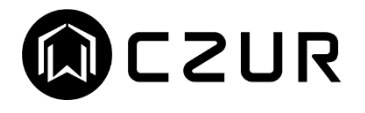

# CZUR Aura シリーズ 取扱説明書

-目次-

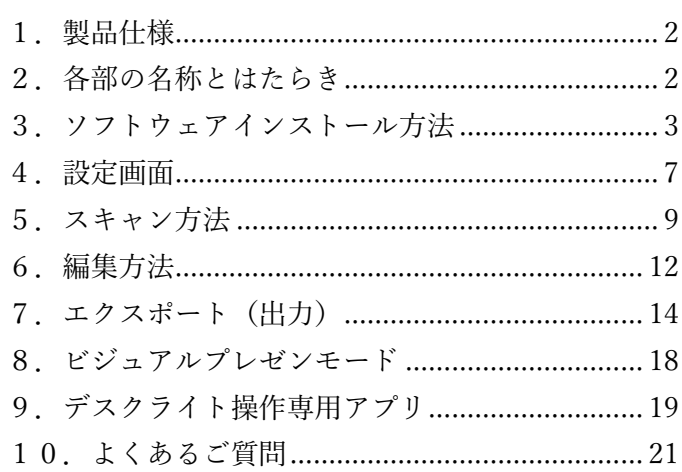

この度は CZUR Aura シリーズをご購入頂き誠に有難うございます。

本製品をご利用頂くにあたり、コンピューターへ専用ソフトウェアのインストールが必要となります。 なお、本マニュアルに記載されておりますアプリの画面や操作方法は、ソフトウェアのバージョンにより異なる 場合がございますので予めご了承ください。

※ソフトウェアのバージョンはアプリを起動後、画面左下に表示されます。

# <span id="page-1-0"></span>1.製品仕様

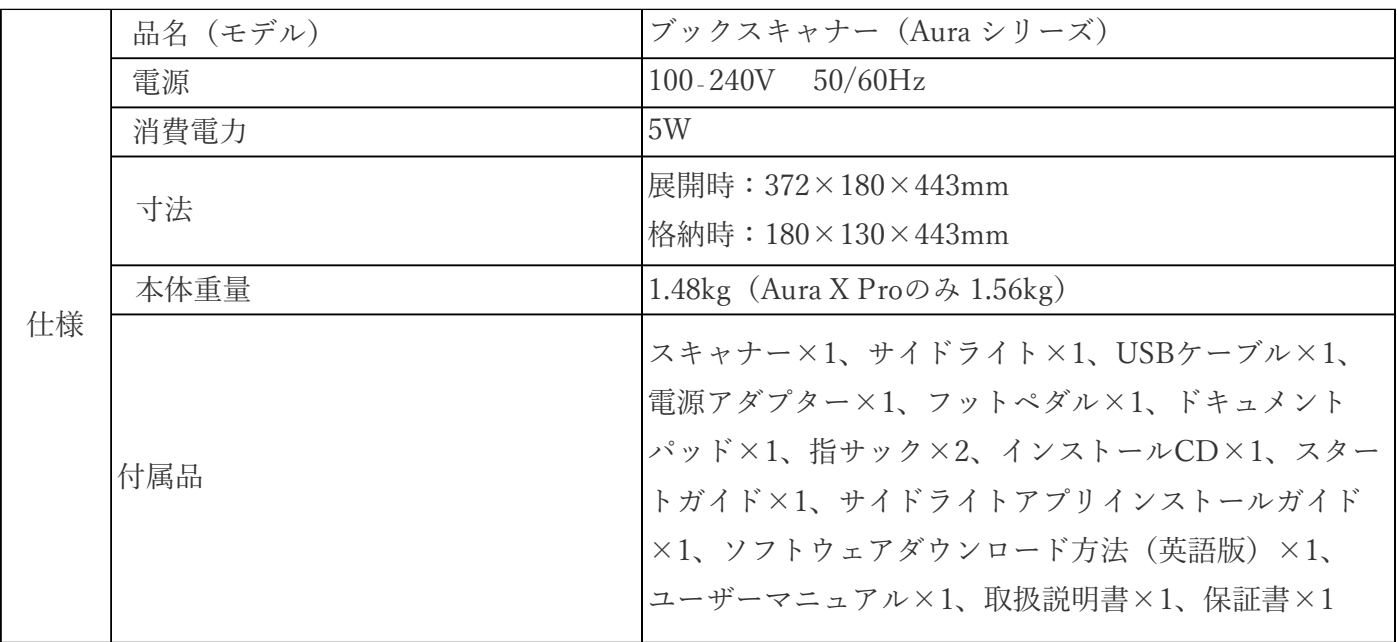

# <span id="page-2-0"></span>2.各部の名称とはたらき

r

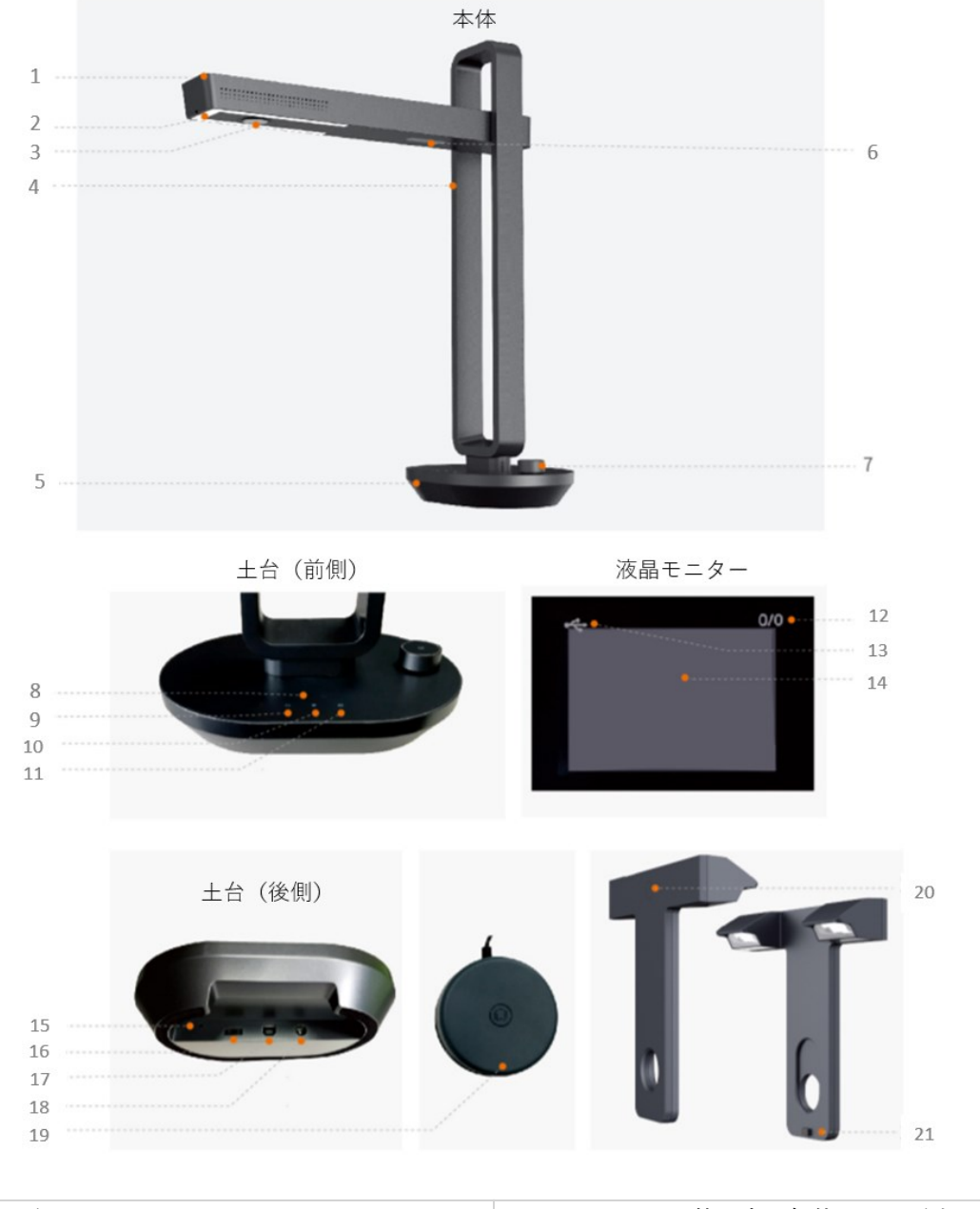

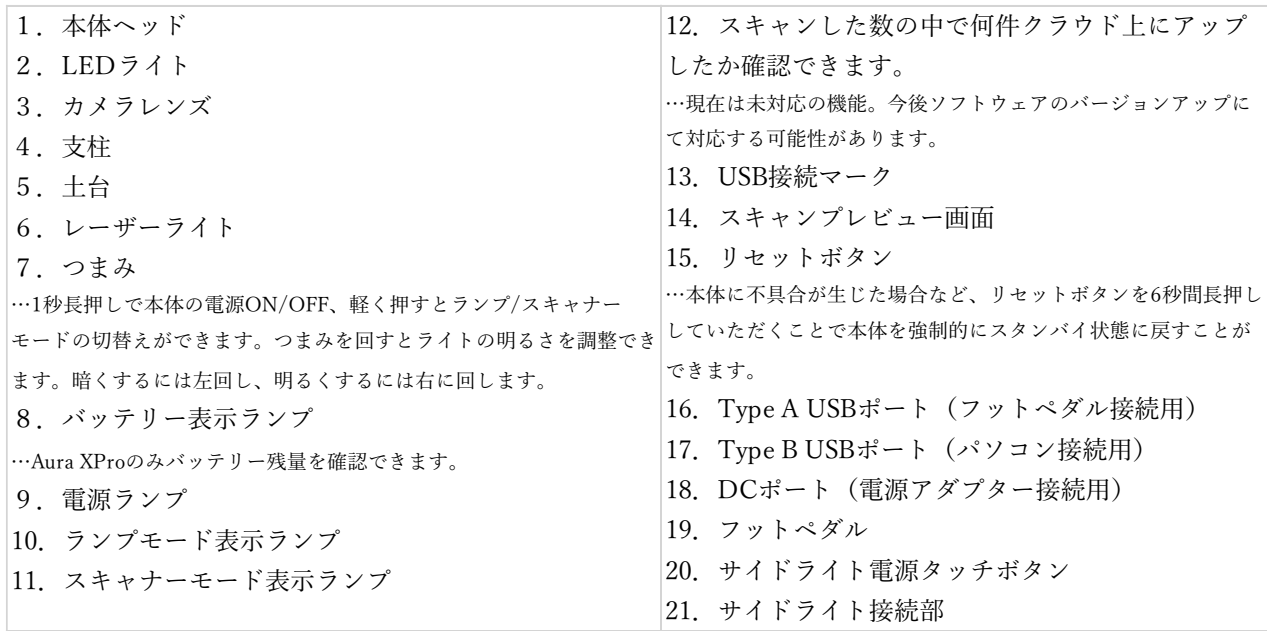

# <span id="page-3-0"></span>3.ソフトウェアインストール方法

ソフトウェアのダウンロードは、下記のリンク先 (CZUR 公式 HP) から行います。

### <https://www.czur.com/support/aurapro>

※ソフトウェアはアップデートされることがあります。最新のソフトウェアにつきましても、以下の方法で 再ダウンロードしてください。

(1)Windows 版のインストール方法

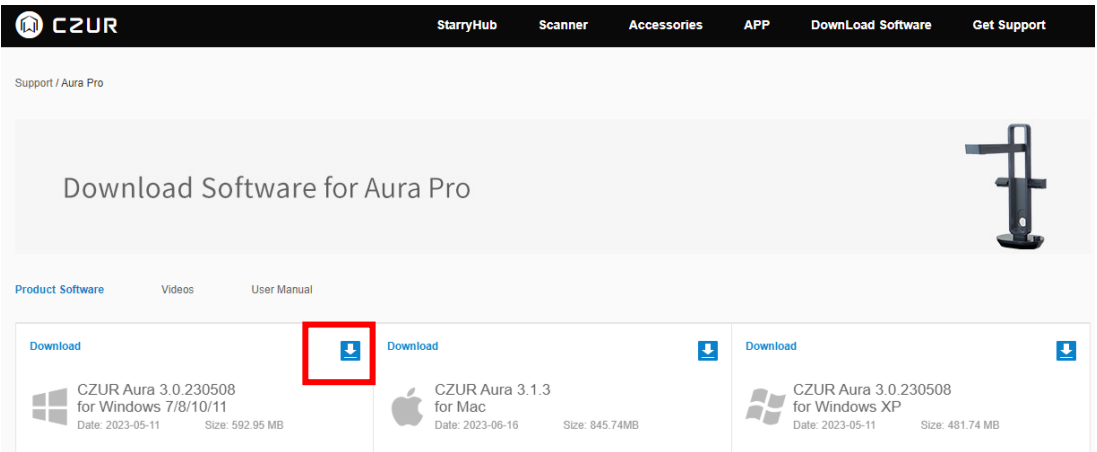

「Download Software for Aura Pro」のページで、お使いの OS に対応するソフトウェアのダウンロード ボタンをクリックし、ダウンロードを行う。

ダウンロードが終了したら zip ファイルを展開します。

フォルダ内の[CZUR\_Aura\_setup\_full\_V\*.\*\_RLS\_20\*\*\*\*]をダブルクリックするとインストールファイルが 起動します。

※\*はダウンロードした時期によって異なります。

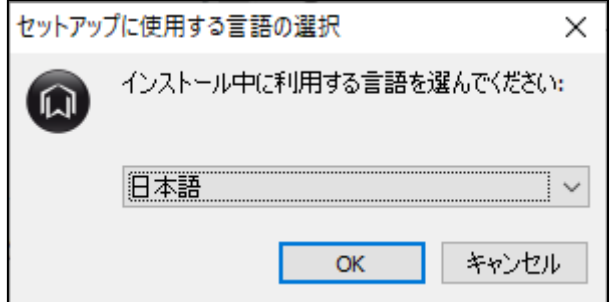

言語を選択し、[OK]ボタンをクリックします。

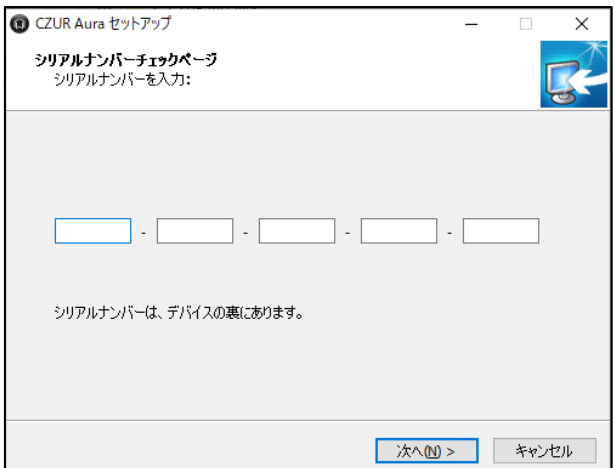

シリアルナンバー入力画面が表示されますので、CZUR 本体底面部に記載された 25 桁の英数字を入力して [次へ(N)>]をクリックします。※シリアルナンバー=SN

※シリアルナンバーに数字の"1"と"0"はございません。それぞれ I(アイ)とO(オー)になります。

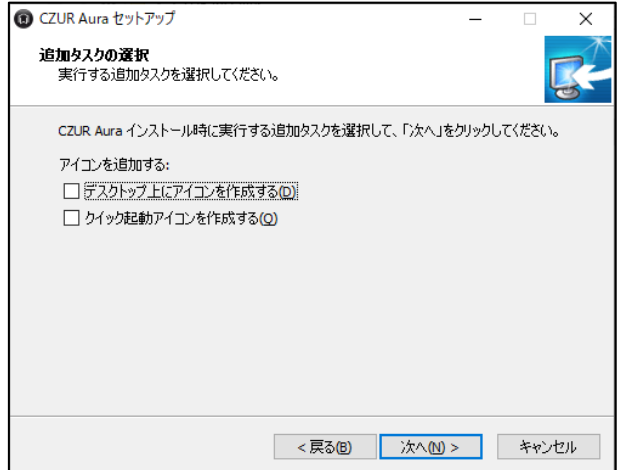

必要な項目にチェックを入れて頂き、[次へ(N)>]をクリックします。

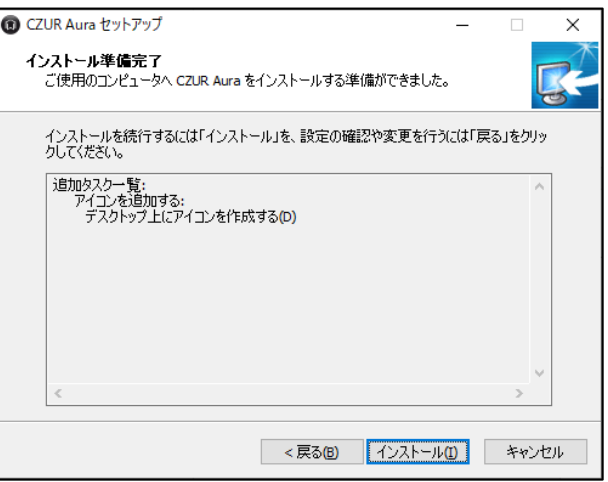

[インストール(I)]をクリック頂きますとインストールが開始されます。

完了したらスタートメニューまたは CZUR のショートカットアイコンよりソフトを起動してください。 \*初回起動時に、ビデオチュートリアル(英語)のメール送信の有無についての確認画面が表示されます。必要 な方は、「オフライン注文」を選択いただき、メールアドレスを入力いただきますと、メールにてビデオチュート リアルの URL が送信されます。

# (2)Mac 版のインストール方法

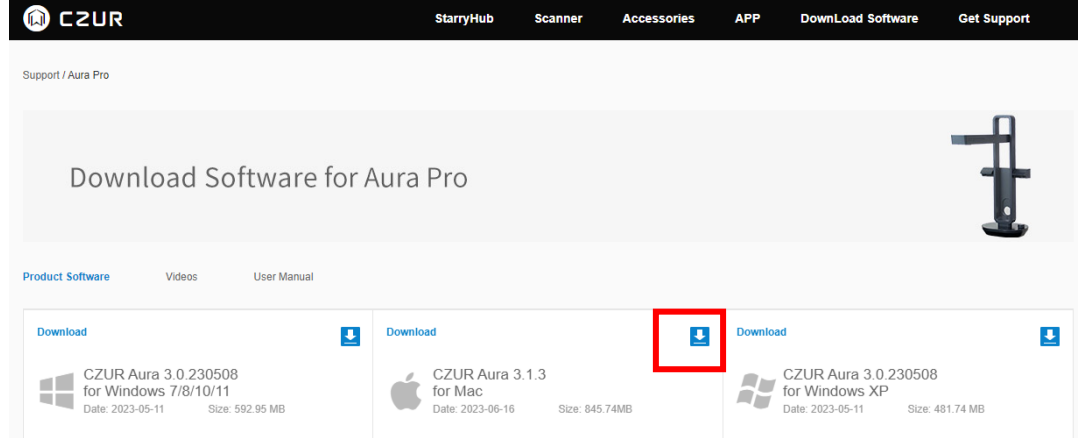

「Download Software for Aura Pro」のページで、お使いの OS に対応するソフトウェアのダウンロード ボタンをクリックし、ダウンロードを行う。

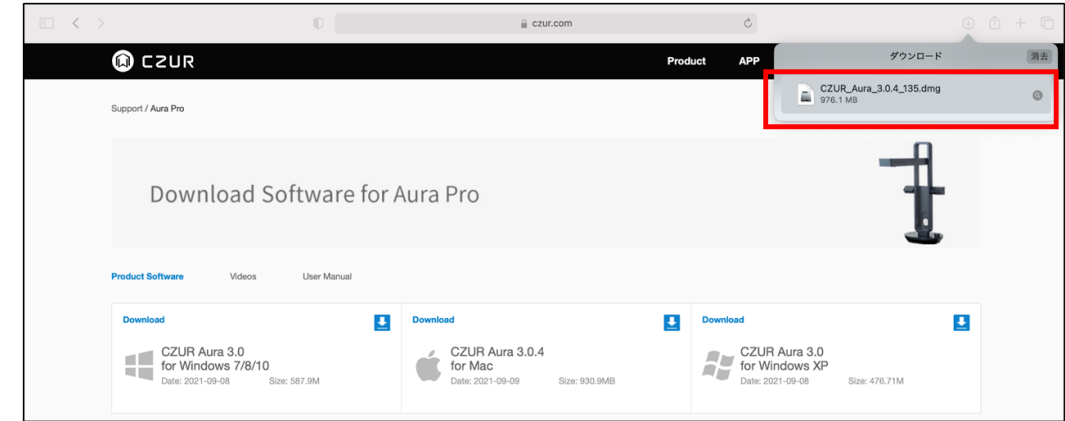

ダウンロードが終了したら.dmg ファイルを展開します。

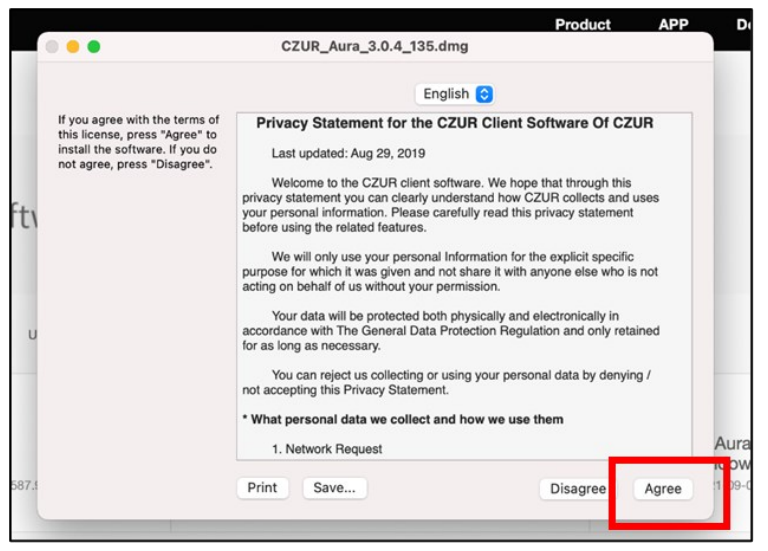

ソフトウェアのプライバシーに関する声明が表示されますので、こちらに同意します。

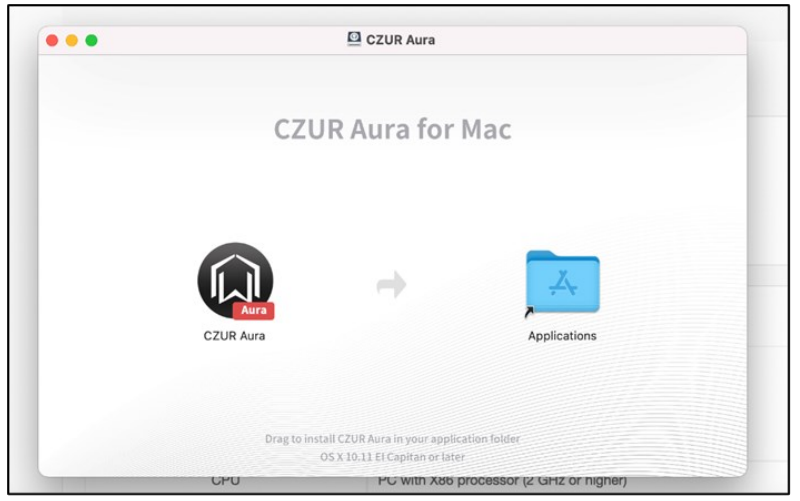

CZUR Aura のアイコンをアプリケーションフォルダのアイコンにドラッグして移動させます。

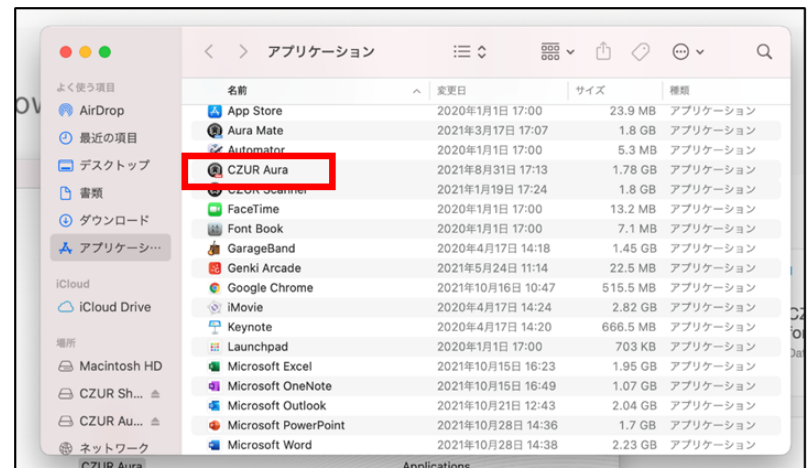

アプリケーションフォルダに表示されればインストール完了です。

完了したらアプリケーションフォルダよりソフトを起動してください。

\*初回起動時に、ビデオチュートリアル(英語)のメール送信の有無についての確認画面が表示されます。必要 な方は、「オフライン注文」を選択いただき、メールアドレスを入力いただきますと、メールにてビデオチュート リアルの URL が送信されます。

# <span id="page-7-0"></span>4. 設定画面

ソフトを起動していただくと下記のホーム画面が出てきます。

画面右上の[設定ボタン]をクリックしていただくと様々な設定が変更できますので、まずはこちらで変更でき る機能についてご紹介します。

※一度変更された設定はアプリを再起動しても反映され続けますので、スキャン対象に合わせて設定を変更し てください。

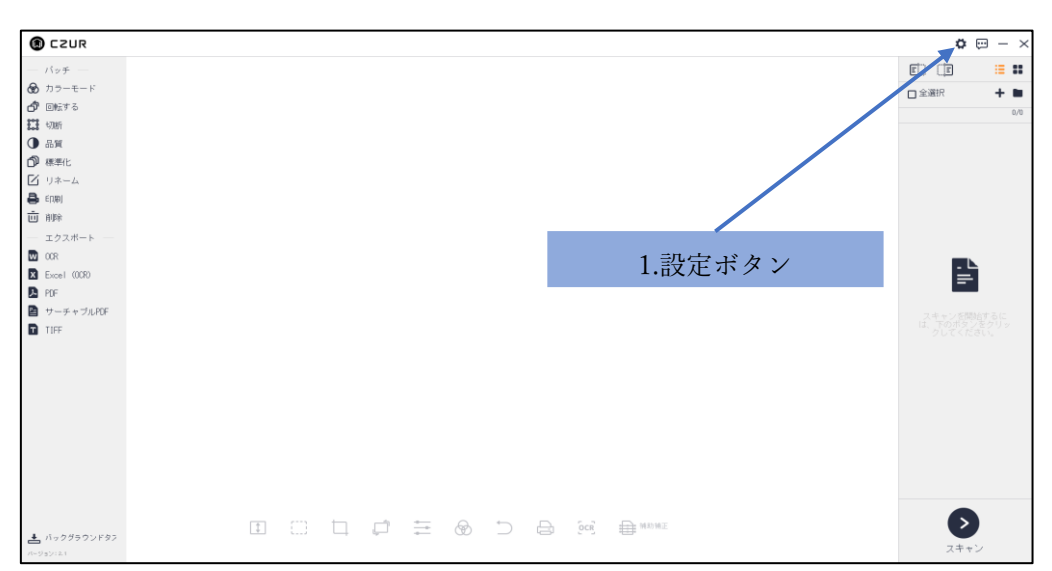

<ホーム画面>

(1)システム設定

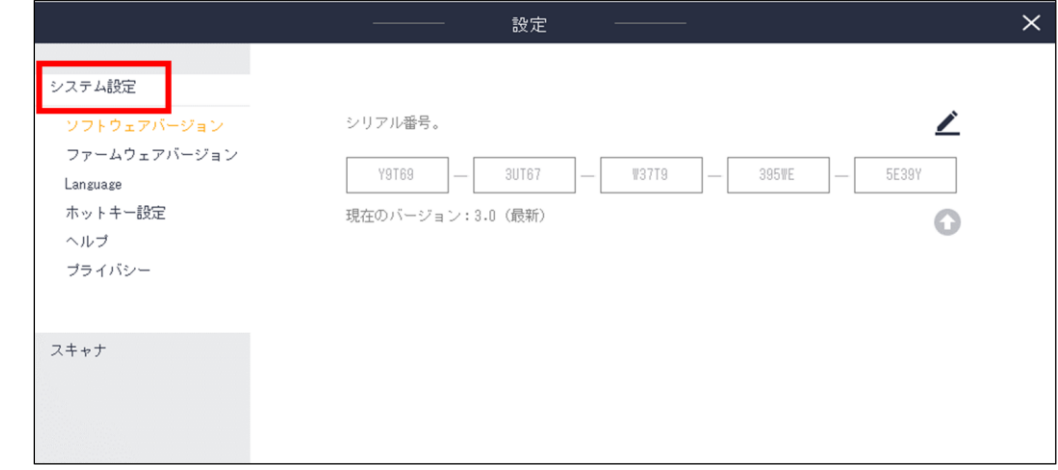

●ソフトウェアバージョン

接続している本体のシリアル番号の変更と、ソフトウェアの現在のバージョンが確認できます。

●ファームウェアバージョン

ファームウェアの現在のバージョンが確認できます。

●Language

ソフトウェア上で表示される言語を選択できます。

●ホットキー設定

「Alt+ユーザー指定キー」の組み合わせで各動作におけるショートカットキーを設定できます。

●ヘルプ

メールアドレスを入力いただきますと、メールにてビデオチュートリアルの URL が送信されます。

●プライバシー

プライバシー方針を確認できます。

(2)スキャナ

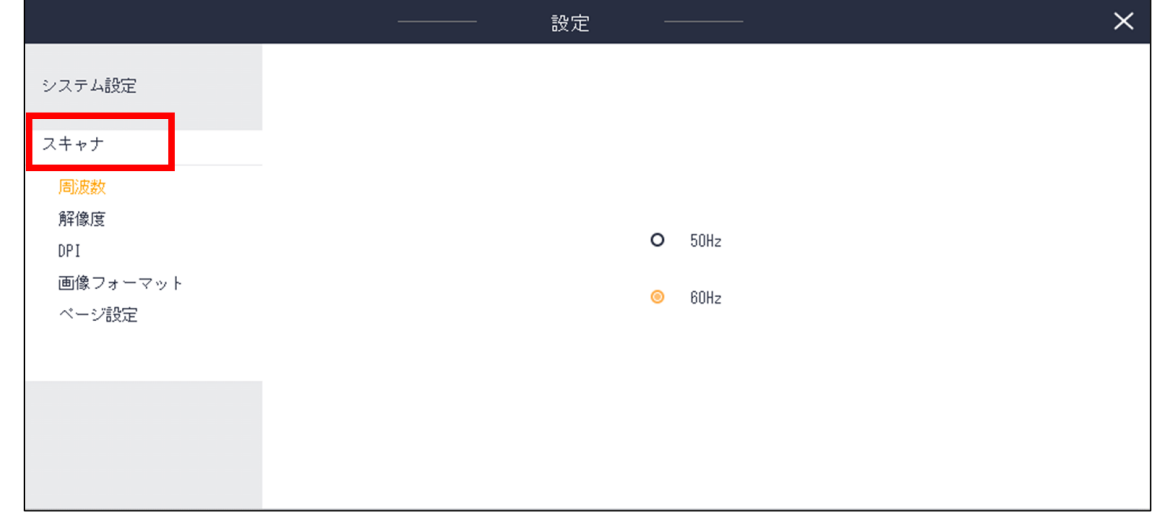

#### ●周波数

お住いの地域と同じ周波数をお選びください。(関東 50Hz、関西 60Hz)

### ●解像度

解像度を変更できます。

### ●DPI

DPI を変更できます。

※本製品の仕様は最大 240dpi となります。300dpi をお選びいただいても実際の画像には反映されませんので ご注意ください。

●画像フォーマット

画質(ファイルサイズ)を変更できます。

●ページ設定

見開きページ自動分割の際のページ順番設定を行えます。 初期設定では[左から右]と設定されていますので、右開き書籍の読み取りを行いたい場合は[右から左]をクリ ックして設定画面を閉じてください。

# <span id="page-9-0"></span>5.スキャン方法

<事前準備>

- ・USB ケーブルを Aura 本体とパソコンに接続します。
- ・フットペダルを Aura 本体に接続します。
- ・スキャンマットを本体の土台に合わせて広げます。
- ・本体ヘッドを 90°になるまで持ち上げます。
- ・電源アダプターを Aura 本体に接続し、つまみを 1 秒以上長押しして電源を入れます。
- ・もう一度つまみを短く押し、スキャナーモード(カメラマーク)に切り替えます。
- (1)ホーム画面

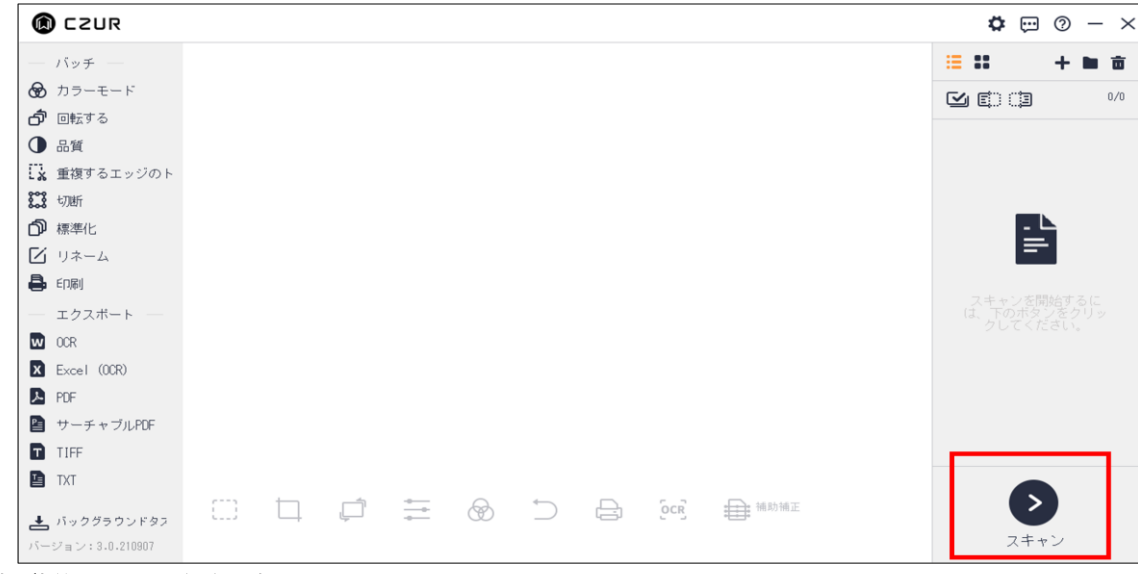

ソフト起動後、上記画面が表示されます。

スキャンを行う場合は、右下のスキャンボタンをクリックしてください。

(2)スキャン画面 - 設定

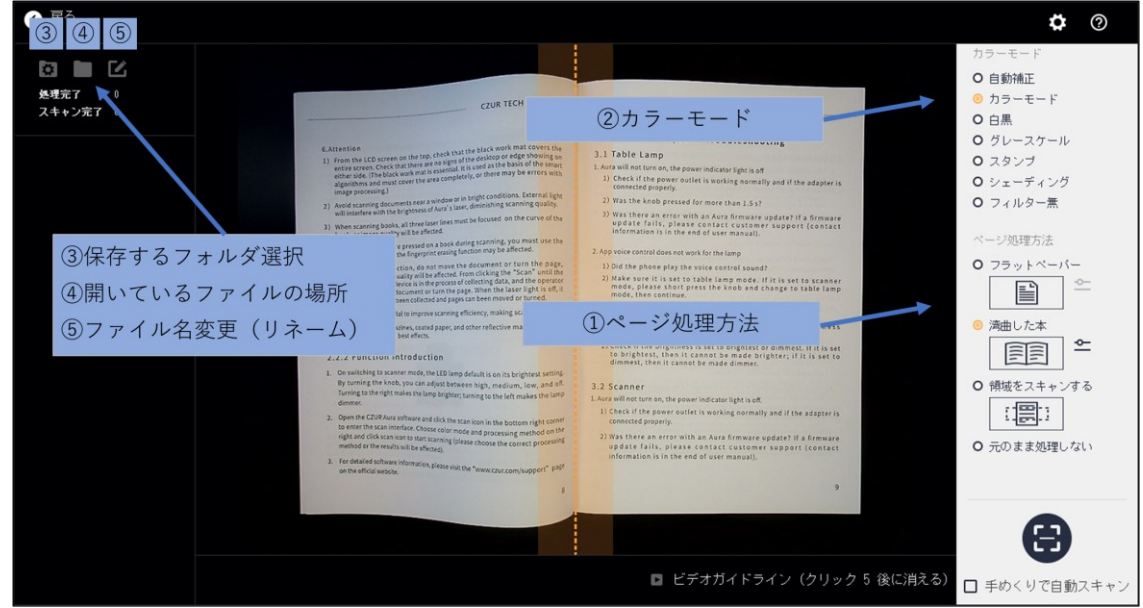

①スキャン対象に合わせて[ページ処理方法]を選択してください。

- フラットペーパー ・・書類、名刺、写真など、平坦な紙類をスキャンするモード
- 湾曲した本 ・・書籍など、中央を境に湾曲しているものをスキャンするモード
- 領域をスキャンする・・書籍や本の一部領域だけを抽出してスキャンするモード
- 元のまま処理しない・・自動補正は特に行われず、ただカメラで撮影するモード

※「フラットペーパー」「湾曲した本」については、それぞれのアイコン右側のレンチマークから詳細設定をすることができます。 ※右開きの書籍の方法は P.8「ページ設定」をご覧ください。

②[カラーモード]の設定を変更する事で、スキャン画像を自動的に加工します。

カーソルを合わせますと各モードの詳細が表示されますのでご確認ください。

③[保存するフォルダ]を設定しますと、画像の保存先を変更出来ます。

④現在開いているフォルダを確認することができます。

⑤スキャン画像の名前の定義を変更します。

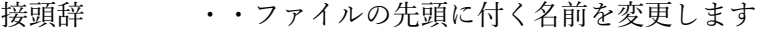

- 数字 ・・ファイル名に付く数字の桁数を変更します
- シリアル番号 ・・ファイル名に付く数字の開始番号を変更します
- インクリメント・・ファイル名に付く数字の一回の増加量を定義します

#### 書籍をうまくスキャンするためのポイント

- ☐黒マットをきちんと敷く。マット上にケーブルやその他品を置かずに、プレビュー画面ではスキャン対象物の みが見えるようにする。
- ☐対応する本の厚みを超えていないか。(見開き A3:16mm、見開き A4:30mm 以内)
- ☐本の中心を画面のセンターラインにしっかりと合わせ、見開き部を精一杯広げる。
- ☐スキャンする際には本を親指で押さえるようにし、手をイレギュラーな形にしない。また、親指の位置は本の サイドラインの真ん中に置く。(両手を使うため、スキャンはフットペダルの使用をおすすめします)

☐プレビュー画面ではスキャン対象物の周りにある程度の余白を設ける。スキャン対象物が画面いっぱいになっ ている、または画面から一部はみ出しているとうまく補正されません。

(4)スキャン画面 - スキャン

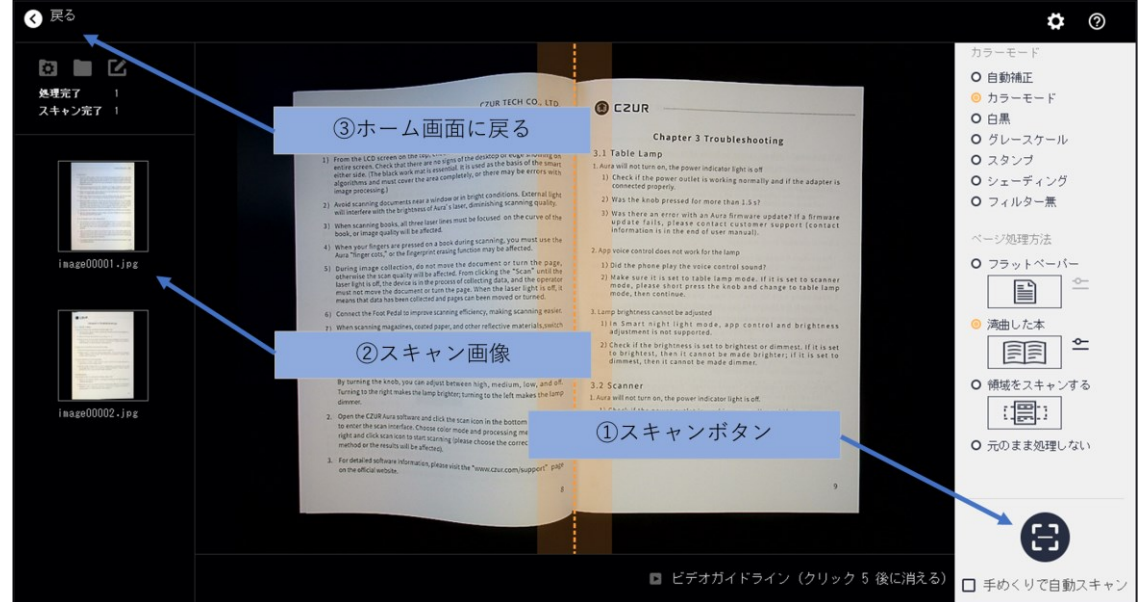

- ① 画面右下にありますカメラのボタン、または付属のフットペダルを接続して押す事で対象をスキャンしま す。書籍の場合は[手めくりで自動スキャン]を選択しますと、ページをめくる動きを感知し、自動でスキャ ンされます。
- ② スキャンした画像は画面左側に表示されますので、問題無く取り込まれている事をご確認ください。
- ③ スキャンが終了したら、左上の戻るボタンでホーム画面に戻ります。
- (5)ホーム画面 スキャン画像確認

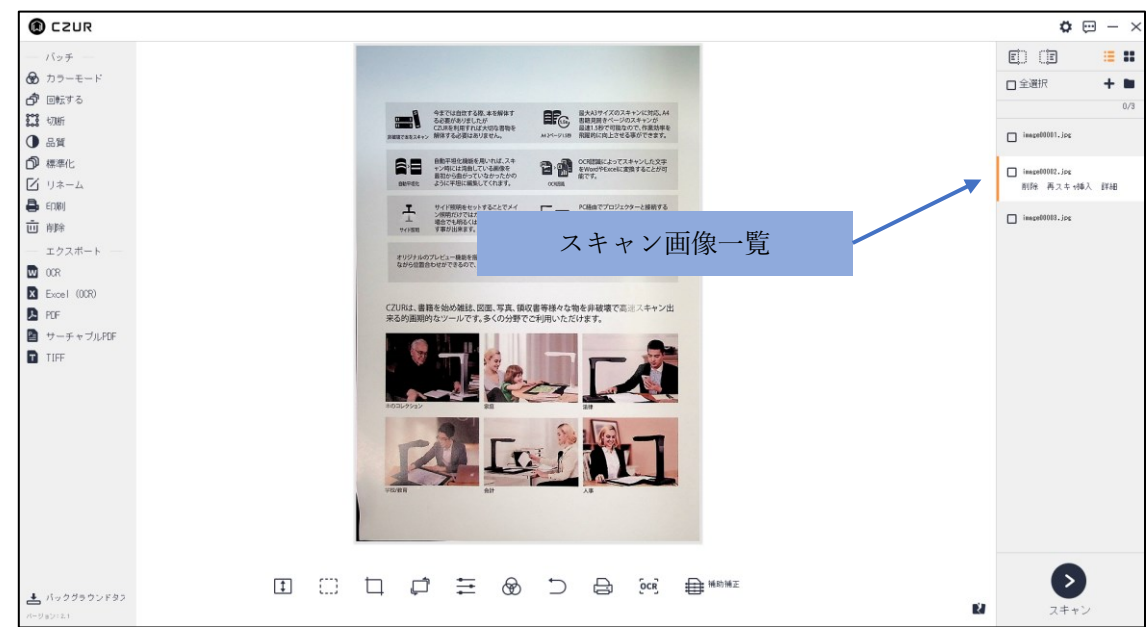

スキャンした画像は全て右側に表示されます。

スキャンに失敗しているものがありましたら、対象を選択して[再スキャン]ボタンをクリックします。 自動的にスキャン画面へ移行しますので、再度差し替える対象をスキャンしてください。

(再スキャンした画像は自動で置き換わります)

※左右ページモードで[再スキャン]を行う場合、左右のページ共に再スキャンして自動的に上書きされます。

# <span id="page-12-0"></span>6.編集方法

編集はホーム画面左、および下のツールバーより実行します。 画面左の「バッチ」メニューは、選択した画像全てに編集が適用されます。 画面下の編集メニューは、現在ホーム画面に表示されている画像に対してのみ編集が適用されます。 (編集内容はバッチ処理と同じです)

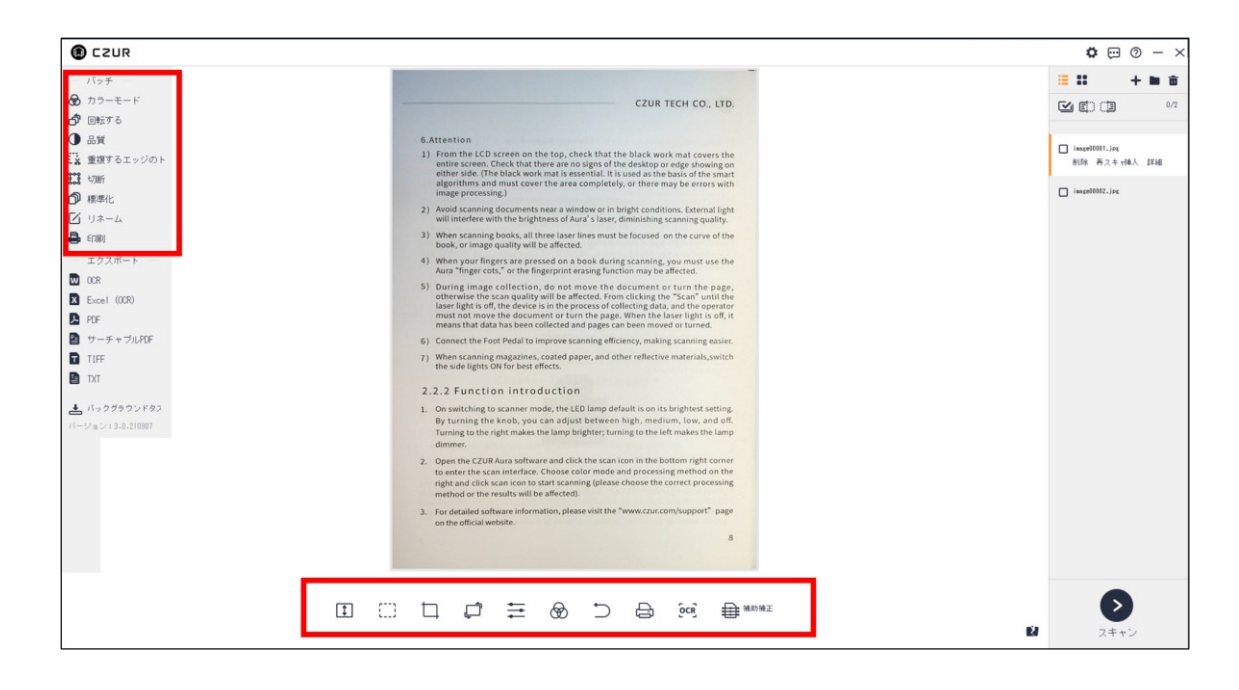

(1)バッチ機能説明(一括処理モード)

●カラーモード

選択した画像のカラーモードを変更します

#### ●回転する

選択した画像を回転させます

### ●品質

コントラスト(明るさ)、シャープネス(輪郭)、厚さ(色合い)を変更します

●重複するエッジのトリミング(「湾曲した本」モードでスキャンした画像のみ) 書籍の不要な端部分について、値を指定して一括でトリミングします。

#### ●切断

選択した画像のトリミング(不要部分除去)を行います

- ・クリア 未選択領域を保持した状態で白く塗りつぶします
- ・カット 未選択領域を除去します

### ●標準化

選択した画像の背景サイズ/背景色/位置調整を行います

# ●リネーム

選択した画像の名前の定義を変更します

接頭辞 ・・ファイルの先頭に付く名前を変更します 数字 ・・ファイル名に付く数字の桁数を変更します シリアル番号 ・・ファイル名に付く数字の開始番号を変更します インクリメント・・ファイル名に付く数字の一回の増加量を定義します

### ●印刷

選択した画像を印刷します

### ●削除

選択した画像を全て削除します

(2)画面下編集メニュー(下記以外はバッチと同様) ●高さに合わせる 表示する画面の高さを変更します。

●ボックスセレクト 画像の選択した範囲の移動、削除をします。

●リセット すべての編集を元に戻します。

### ●OCR

画像内の文章をテキストデータ化します。 ※詳細は P.14「エクスポート」で説明

●補助補正 スキャンの範囲を手動にて調整することができます。

<span id="page-14-0"></span>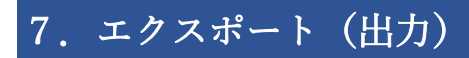

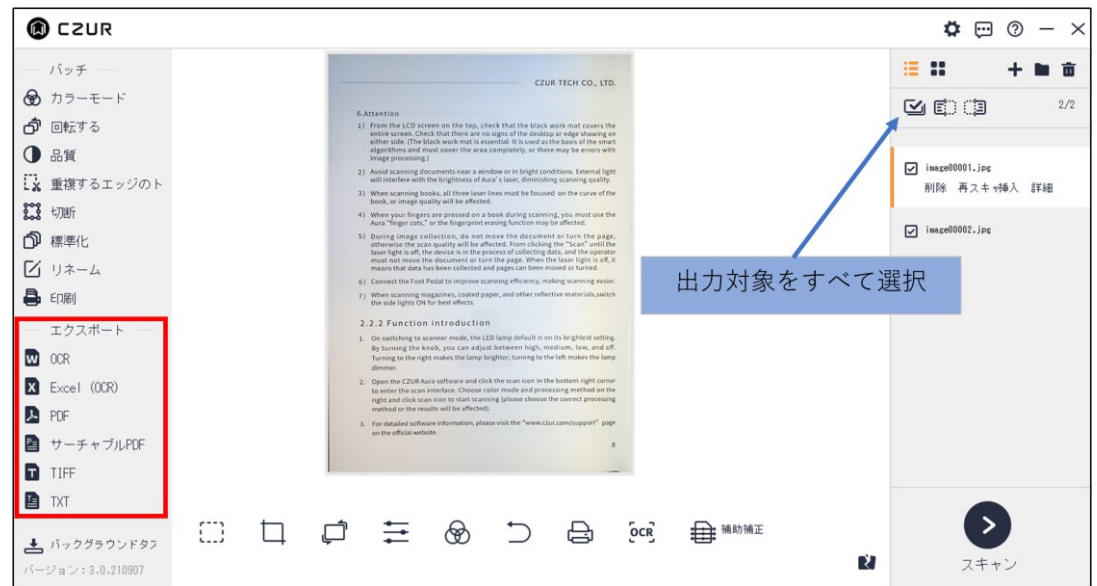

出力したいファイルを選択後、エクスポートメニューから出力したい形式を選択してください。 各出力手順については、以下の通りです。

# ●Word / Excel (OCR 対応)

OCR(光学文字認識)機能により画像内の文章をテキストデータ化できます。

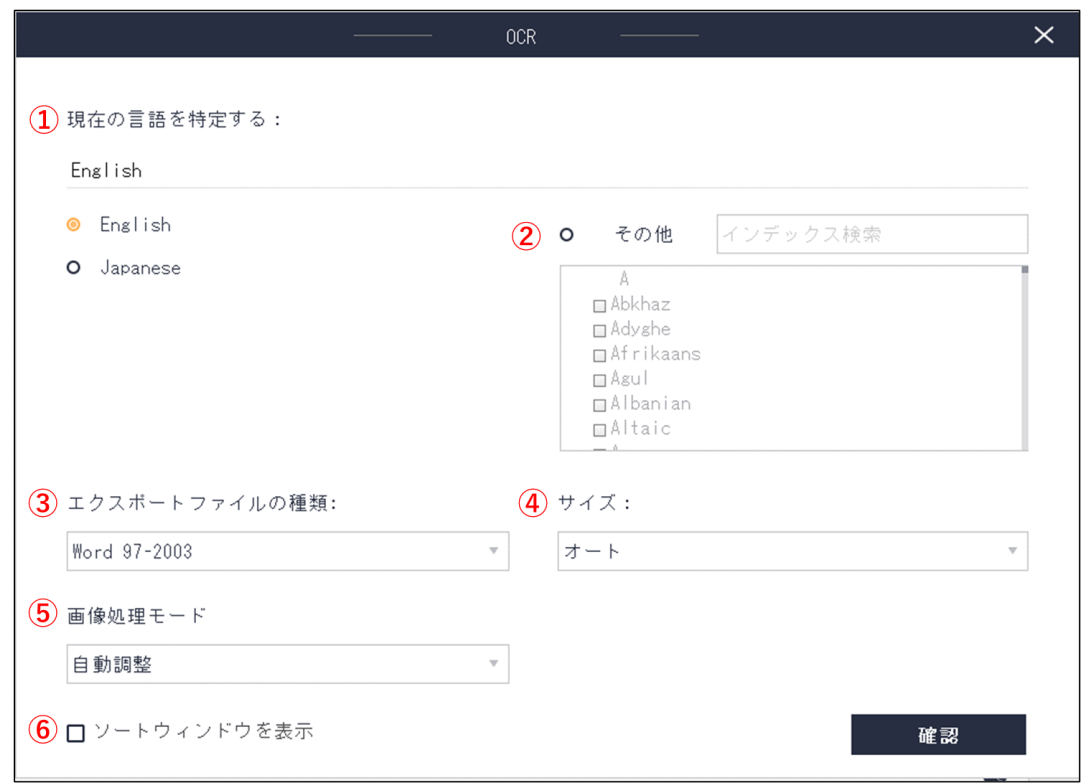

①文章に使用されている言語を選択します。

②複数の言語が使用されている場合には、画面右の「その他」を 選択し、使用されている言語をすべて選 択します。

③エクスポートするファイルの種類の設定

過去の 2003 以前で出力する場合には「Word97-2003」/「Excel97-2003」を選択してください。

2007 以降で出力する場合は「Word」/「Excel」を選択してください。

④サイズの設定

ここでのサイズは用紙サイズになります。任意のものを選択してください。

オートを選択されますと実際のサイズにて出力されます。

⑤画像処理モードの設定

ホワイトバランス等自動調整する「自動調整」、もしくは撮ったものをそのまま加工せずに出力する「元の 画像を維持」を選択できます。

⑥ソートウィンドウを表示

画像を複数選択した場合にチェックを入れると、次のプレビュー場面で画像の並び替えができます。 ↓

確認をクリックすると出力されます。

### ●PDF

PDF フォーマットにて出力します。(OCR 機能には非対応です)

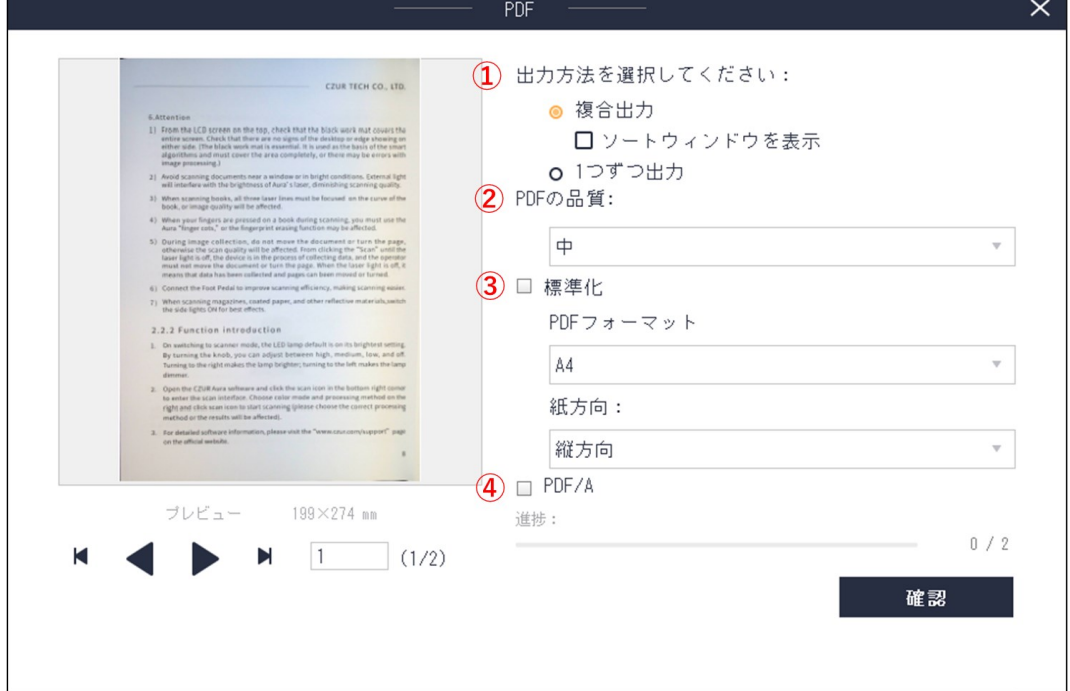

①出力方法を選択します。

複合出力:複数の選択ファイルを一つにまとめて出力します。

1 つずつ出力:複数の選択ファイルを 1 つずつ出力します。

②PDF の品質を選択します。パーセンテージが高いほど画質が良くファイル容量も大きくなります。 デフォルトは 75%に設定されています。

③標準化:出力サイズや縦横方向を変更できます。

選択しなければ取り込んだままのサイズで出力します。

④PDF/A:長期保存のための PDF の国際規格である PDF/A で出力します。

↓

確認をクリックすると出力されます。

●サーチャブル PDF(OCR対応)

PDF フォーマットにて出力します。OCR 機能により画像内の文章をテキストデータ化できます。

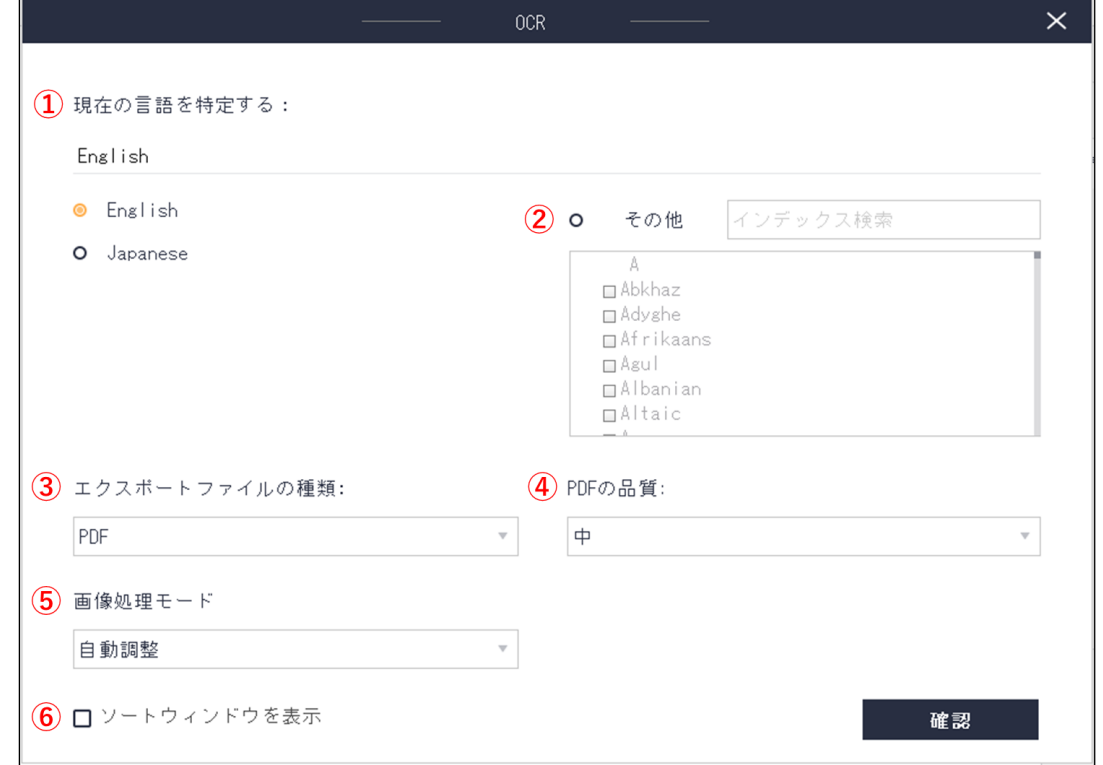

①文章に使用されている言語を選択します。

②複数の言語が使用されている場合には、画面右の「その他」を 選択し、使用されている言語をすべて 選択します。

③エクスポートするファイルの種類の設定

PDF:通常の PDF にて出力します。

PDF/A:長期保存のための PDF の国際規格である PDF/A で出力します。

④PDF の品質の設定

高い:高画質、大容量のデータで出力されます。

中:標準画質、中容量のデータで出力されます。

低い:低画質、小容量のデータで出力されます。

⑤画像処理モードの設定:ホワイトバランス等自動調整する「自動調整」、もしくは撮ったものをそのまま 加工せずに出力する「元の画像を維持」を選択できます。

⑥ソートウィンドウを表示

画像を複数選択した場合にチェックを入れると、次のプレビュー場面で画像の並び替えができます。 ↓

確認をクリックすると出力されます。

### ●TIFF

TIFF フォーマットにて出力します。

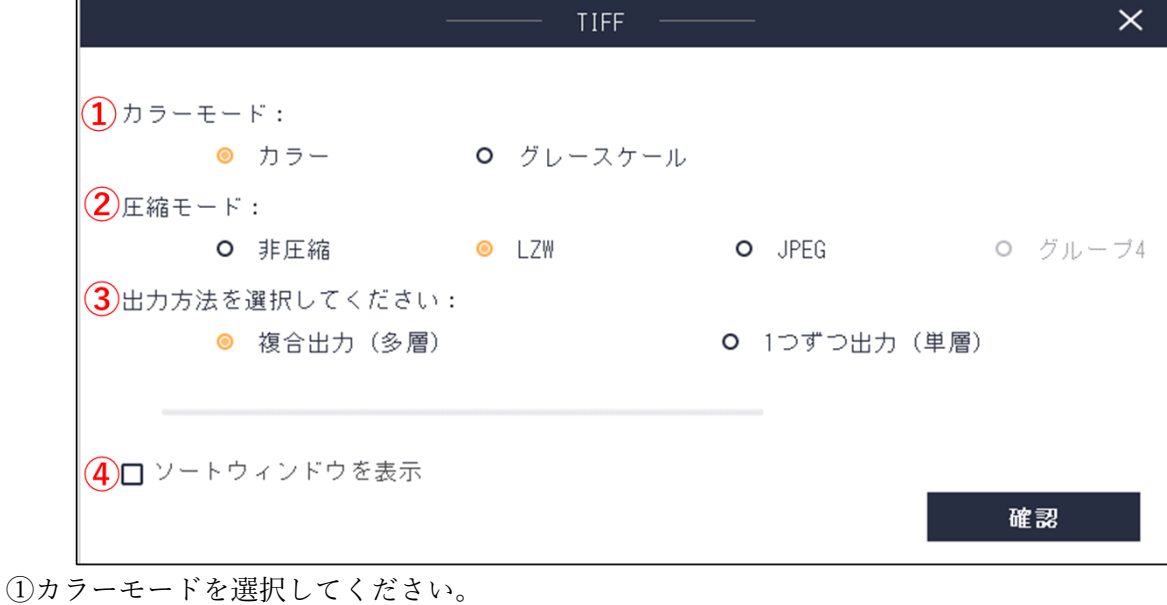

カラー:フルカラーで出力します。

グレースケール:色彩を除いたグレースケールで出力します。

②圧縮モード:「非圧縮」「LZW」「JPEG」を選択できます。

③出力方法を選択してください。

複合出力:複数の選択ファイルを一つにまとめて出力します。

1 つずつ出力:複数の選択ファイルを 1 つずつ出力します。

④ソートウィンドウを表示

画像を複数選択した場合にチェックを入れると、次のプレビュー場面で画像の並び替えができます。 ↓

確認をクリックすると出力されます。

●TXT(OCR 対応)

TXT フォーマットにて出力します。OCR 機能により画像内の文章をテキストデータ化できます。 出力手順は Word / Excel と同様です。

# <span id="page-18-0"></span>8.ビジュアルプレゼンモード

(1)ホーム画面

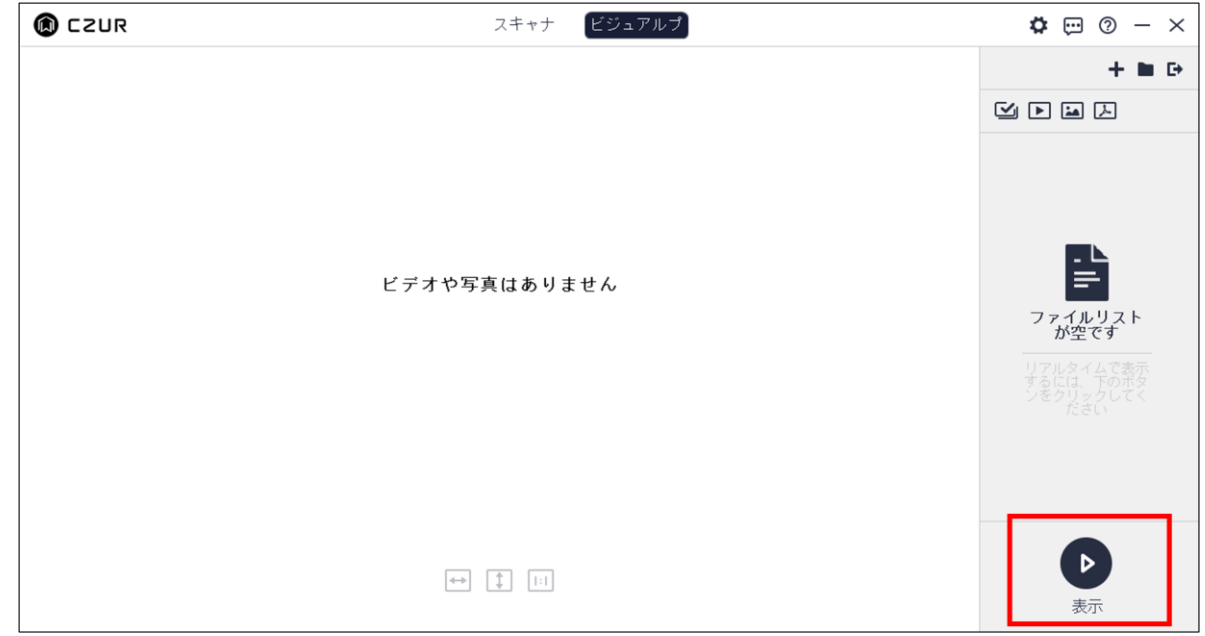

ソフト起動後、ビジュアルプレゼンモードを選択します。右下の「▷表示」をクリックしてください。

(2)ビジュアルプレゼン画面

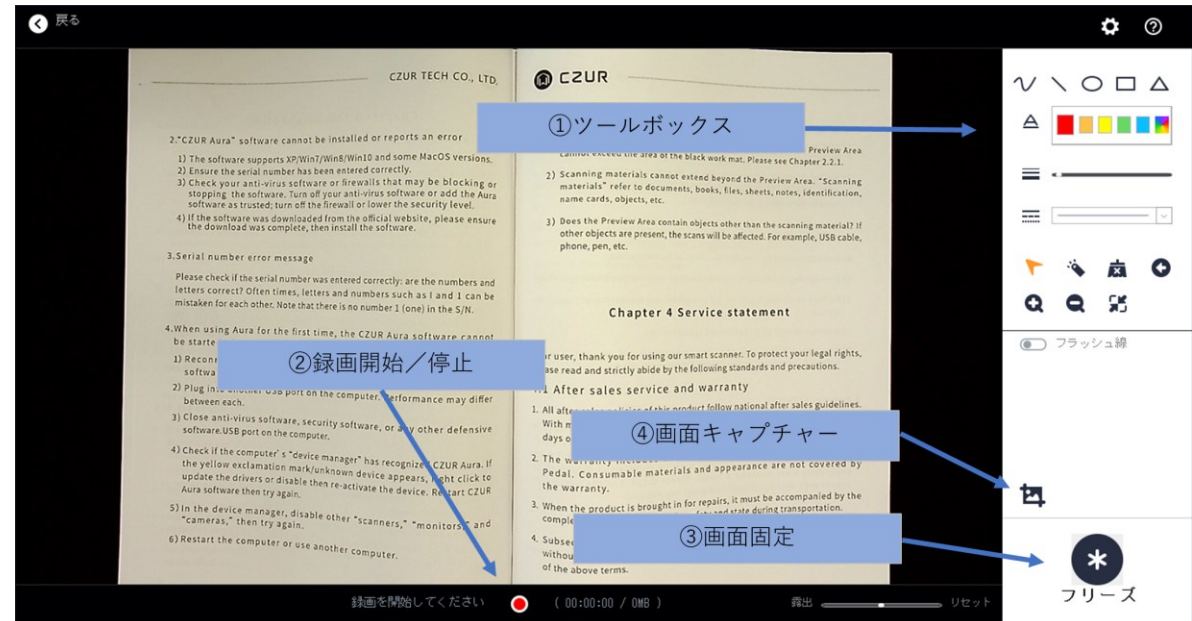

①画面上に書き込みや図形の挿入をすることができます。

カーソルを合わせると各ツールの説明が表示されますのでご確認ください。

②動画撮影ができます。

③現在の画面をフリーズさせることができます。

④ 静止画撮影ができます。

※WEB 会議ツールでビジュアルプレゼン画面を共有する場合は、上記画面を開いた状態で WEB 会議ツールの 画面共有で「デスクトップ」を選択してください。

# <span id="page-19-0"></span>9.デスクライト操作専用アプリ

本製品は LED デスクライトとしてもご使用いただけます。専用アプリ(iOS/Android)をスマートフォンや タブレットにインストールすることで、より多くの機能をご使用いただけます。

# 【アプリダウンロードおよび設定方法】

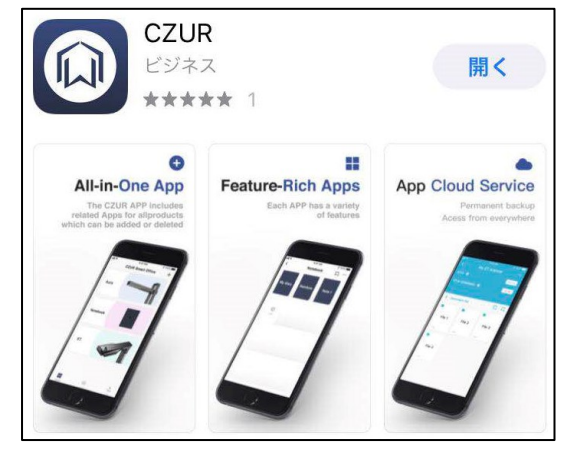

ご利用頂いているスマートフォン/タブレットのOS に対応したアプリストアーより[CZUR]で検索し、 インストールして下さい。(画像は iPhone より抜粋)

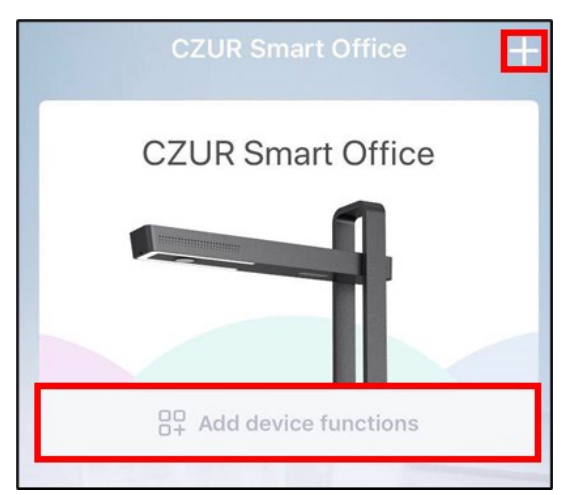

アプリを開きますと左記画面が表示されますので、 画面右上または下のボタンを押してください。

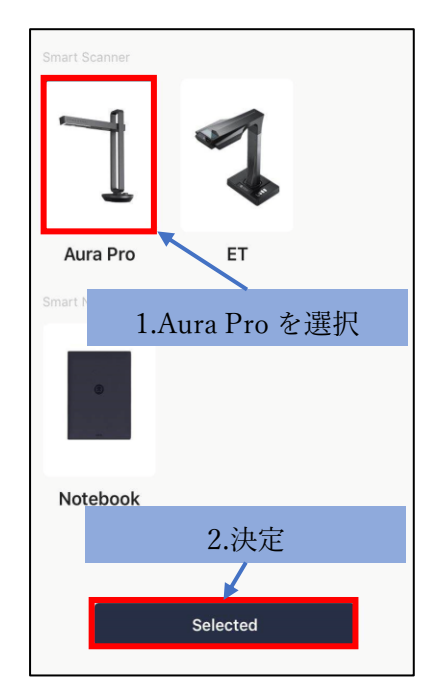

- 1.[Aura Pro]を選択し、
- 2.画面下の決定ボタン[Selected]を押します。

【アプリ操作方法】

Aura の電源が入っている状態にて本アプリを使用する事ができます。

本体の電源ボタンを長押しして本体を起動させてください。

アプリはデジタルサウンドによる遠隔操作ですので、必ずスマートフォン/タブレットのマナーモードを解除 し、音量を上げてご利用ください。

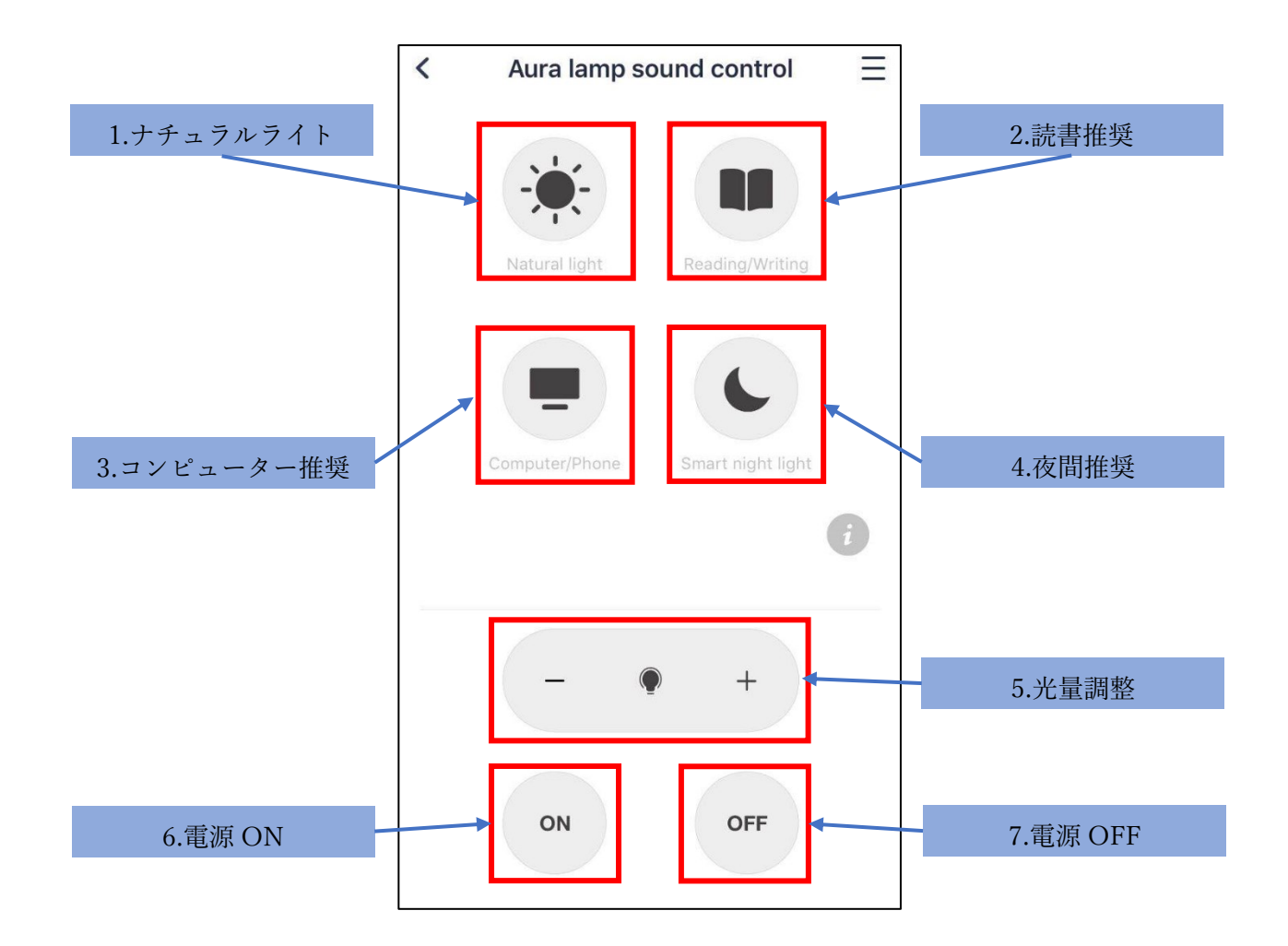

1. ナチュラルライトモード 自色系の自然光に近い明るさです。

2. 読書推奨モード アンチング 暖色系の読書に適した明るさです。

3.コンピューター推奨モード 暖色系のコンピューター操作に適した明るさです。 4. 夜間推奨モード アンチンの暖色系の明かりで周囲が静かになると暗くなり、

一定値以上の音を感知すると明るくなります。

- 5. 光量調整 マイナス(光量減)とプラス(光量増)を押すと光量を変更出来ます。
- 6.電源 ON 電源が入った状態でデスクライトモードが起動します。
- 7.電源 OFF 電源が入った状態でデスクライトモードを終了します。

# <span id="page-21-0"></span>10.よくあるご質問

Q1.「デバイスの検出中...」の表示から先に進まない

A.はじめに、本体に電源が入っていることおよびスキャナーモードになっているかご確認ください。 また、CZUR を接続したまま PC をスリープ状態にしていた場合、PC の再起動で直ることがございますので お試しください。その後、以下の事項をご確認ください。

【Windows の場合】

1.Windows のプライバシー設定でカメラへのアクセスがオフになっている可能性があります。 カメラへのアクセスをオンに変更してください。

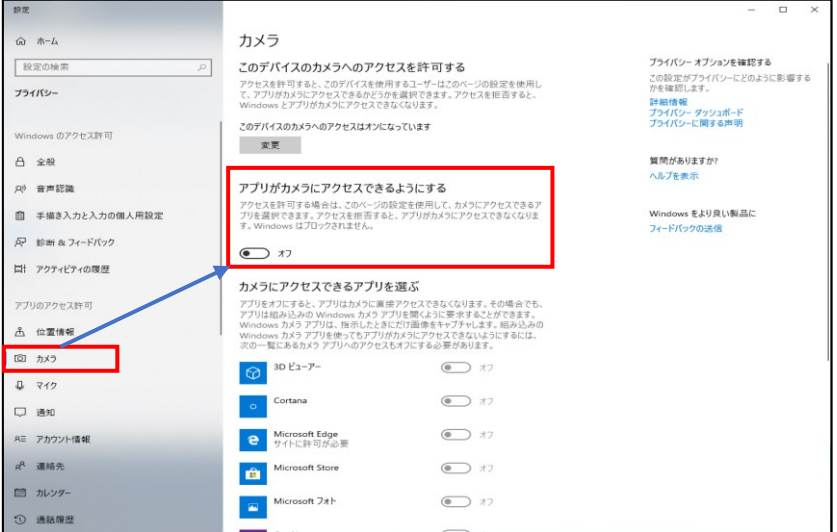

2. デバイスマネージャー→カメラで ET13R を右クリック→アンインストールし、USB を差し込み直す。

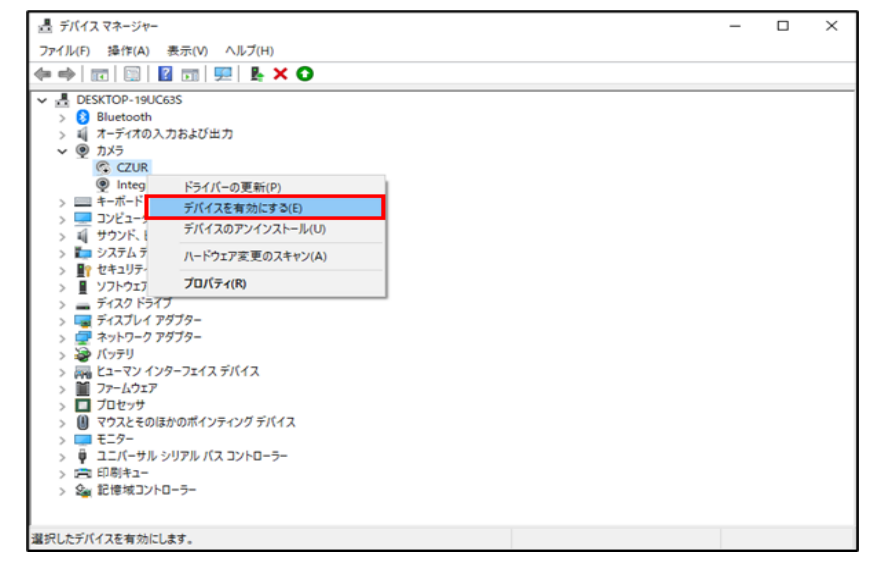

- 3.CZUR 公式サイトから最新版のソフトウェアをダウンロードして再度インストールしてください。 ※最新版のダウンロード先 URL は次のご質問をご参照下さい
- 4.セキュリティソフトをお使いの場合、ホワイトリストに czur の exe ファイルを入れてください。 ※誠に恐れ入りますが、ホワイトリスト追加方法が不明な場合は、セキュリティソフトのメーカー様へ お問い合わせください。
- 5.PC を複数台お持ちの方は、他の PC でもデバイスが検出されないかお試しください。

【Mac の場合】

- 1.Mac のシステム設定>プライバシーとセキュリティ―>カメラで CZUR のアクセス許可をオンにし、 PCを再起動する。
- 2.USB ハブで複数の機器と一緒に接続されていると認識しないことがあります。本体と PC は 1:1 で接続 してください。
- 3.他のアプリを閉じる(Mac では同時に2つのカメラアプリは使えないため)
- 4.CZUR 公式サイトから最新版のソフトウェアをダウンロードして再度インストールしてください。 ※最新版のダウンロード先 URL は次のご質問をご参照下さい
- 5.セキュリティソフトをお使いの場合、ホワイトリストに CZUR のソフトウェアを追加してください。 ※ホワイトリストの追加方法が不明な場合は、セキュリティソフトのメーカー様へお問い合わせください。
- 6.PC を複数台お持ちの方は、他の PC でもデバイスが検出されないかお試しください。

Q2.最新版ソフトウェアのダウンロード方法

A.下記 CZUR 社サポートページ(英語)よりダウンロード頂けます。付属 CD のソフトウェアは Windows 版の ため、Mac をご利用されている方もあわせて下記サイトよりダウンロードを行ってください。

 $CZUR$ 社サポートページ ⇒ https://www.czur.com/support/aurapro

#### Q3.ソフトウェアのインストール可能台数について

A.本体 1 台に対して、ソフトウェアは複数台の PC にインストール可能です。ソフトウェアインストール時に シリアルナンバーを入力して紐付けされた PC は、USB 接続しますと自動的に認識されます。

#### Q4.複合出力した TIFF ファイルが正しく表示されない

- A.Windows フォトビューアーにて開きますと、スキャンした全ての画像が確認出来ます。
- 対象ファイルを右クリックし、[プログラムから開く]の中にある、[Windows フォトビューアー]をクリックし て開いてください。

#### Q5.カラー雑誌や写真を上手にスキャンする方法

- A.カラー雑誌や写真等の光沢のある紙をスキャンすると、光が反射することで反射した箇所の画像が白くなり見 えない現象が起こります。そのような場合、下記をお試しください。
	- 1.直射日光が当たる場所での使用を控える、または十分明るい部屋で CZUR のライトを消すなど、光の具合 を調整する。
	- 2.付属のサイドライトを使用する。 サイドライトをご使用頂きますと、スキャン時の反射を抑える事が可能です。

### トップライト使用時 サイドライト使用時

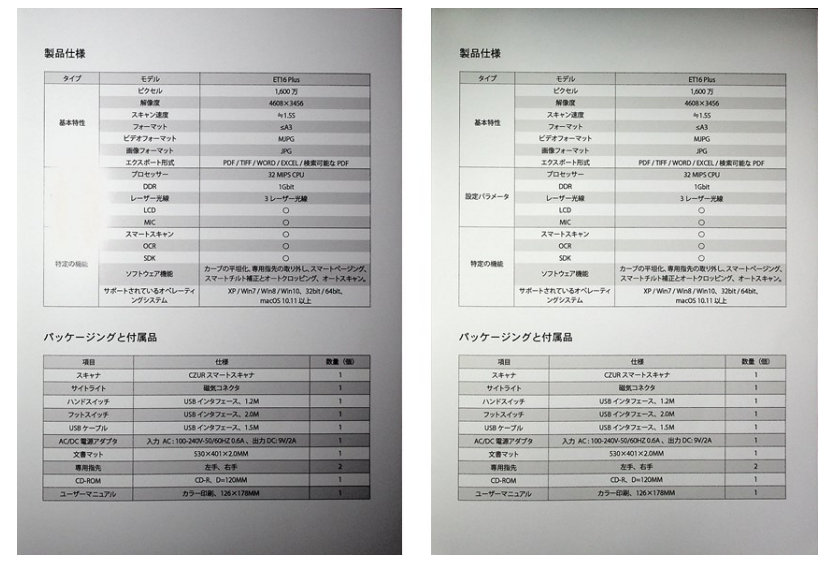

Q6.ログファイルの送信方法について

A.スキャンに何らかの不具合がある場合、まずは P.12 書籍をうまくスキャンするためのポイントをご確認くだ さい。それでも改善しない場合、ソフトウェア上で開発元に直接ログファイルを送信することができます。 その後、弊社サポートセンターを通じて回答させていただきます。 送信方法は下記の通りです。

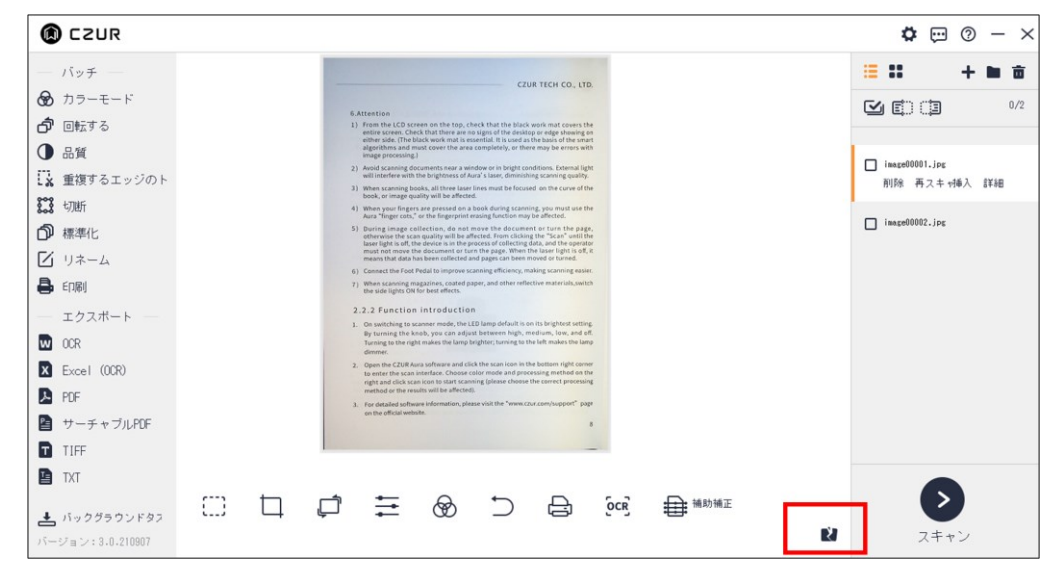

画像スキャン後ホーム画面に戻ると、下に「問題のある写真を報告する」というアイコンが出てきますので、こ ちらをクリックします。

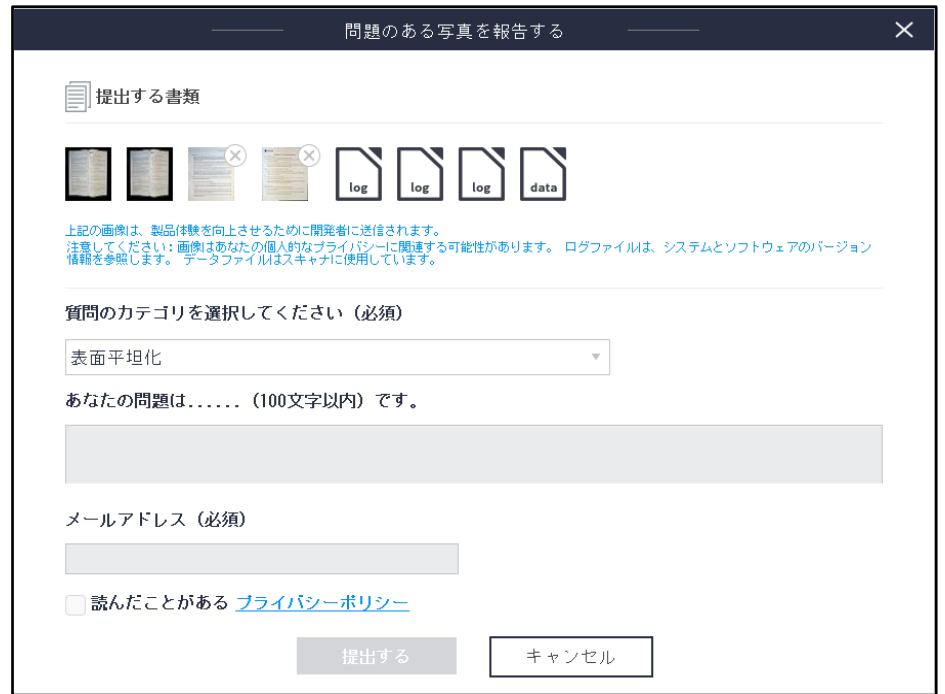

上記画面が出てきますので、必要事項を入力し、提出するをクリックしてください。

【お問い合わせ窓口】

株式会社 EZLIFE(CZUR 日本総代理店) CZUR サポートセンター

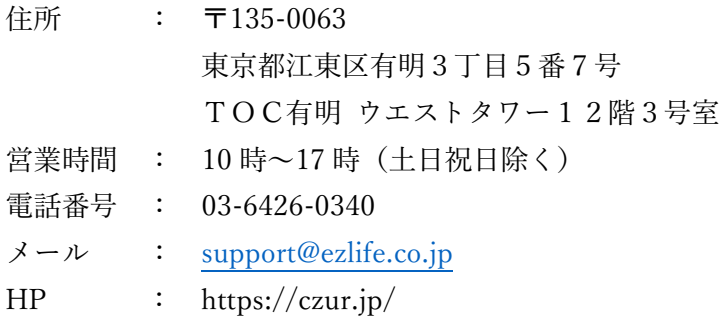

※サポートセンターの電話番号、住所は予告なく変更することがあります。